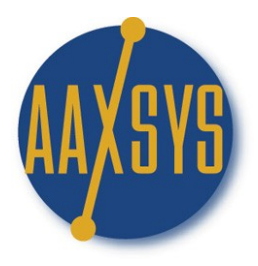

## **Workin' It** An Aaxsys Technology Member's Guide The Main Menu

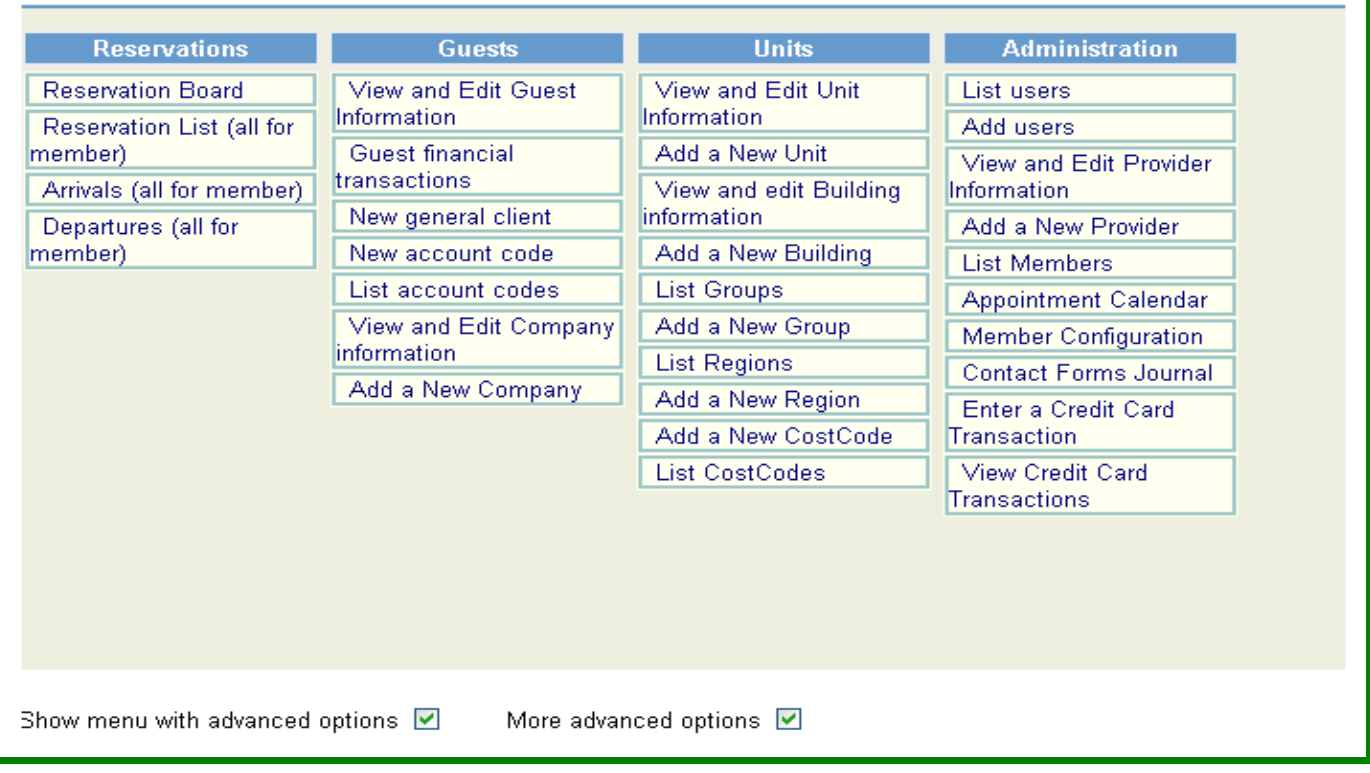

# **Focus on: Guest Financial Transactions**

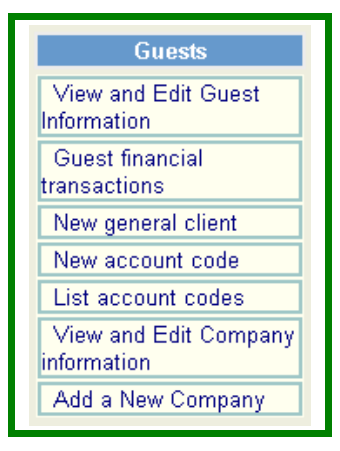

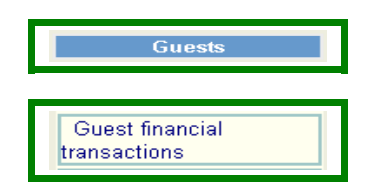

#### **Guest transactions selection page**

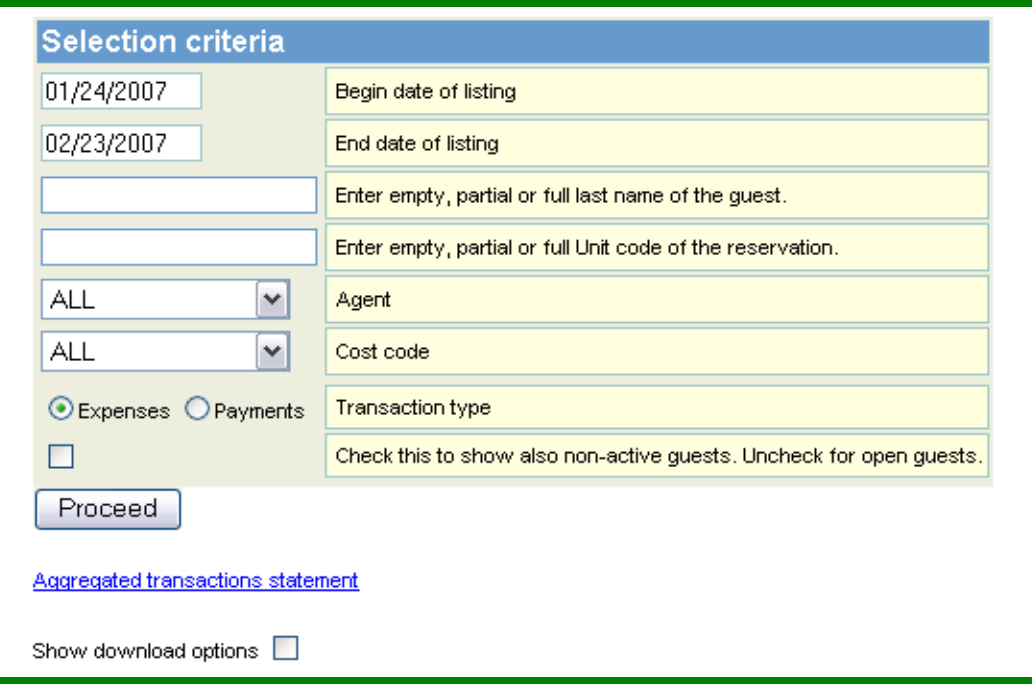

- 1. Filter Client/Guest Transactions by date.
- 2. Select one guest or many
- 3. Select On Unit/apartment
- 4. Choose ALL guests for one Reservation agent or
- 5. Select all transactions belonging to one Cost Code ('Tax')
- 6. Debits and Credits are in separate journals
	- a. Click on Expenses for all client charges
	- b. Click on Payments for receipts
- 7. Check the box to view Guest reservations that are closed out
- 8. Proceed to view selected client transaction batch

Show Download options too are the same is in the View and Edit Client Information but can be operated from this application as well

**Guest transactions selection page** 

(Bottom Part – With Download Options Engaged)

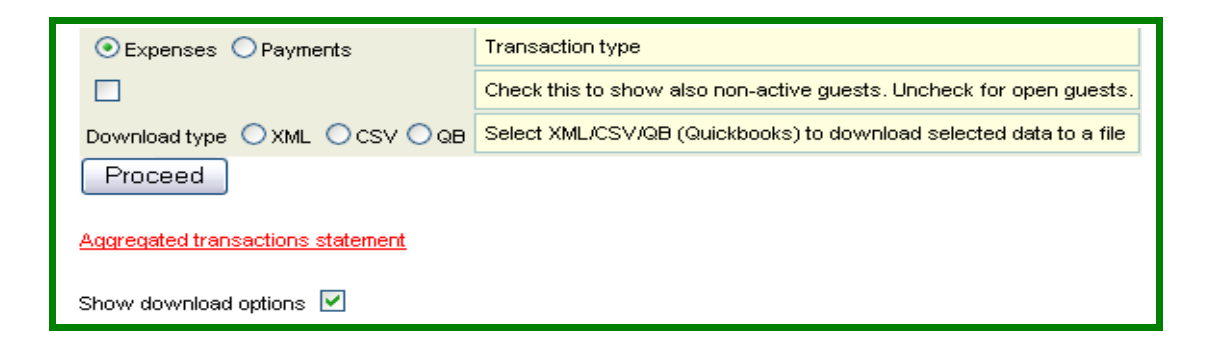

All Following Transactions Download Instantly into XML, CSV, or Quick Books

#### **Guest EXPENSES query results**

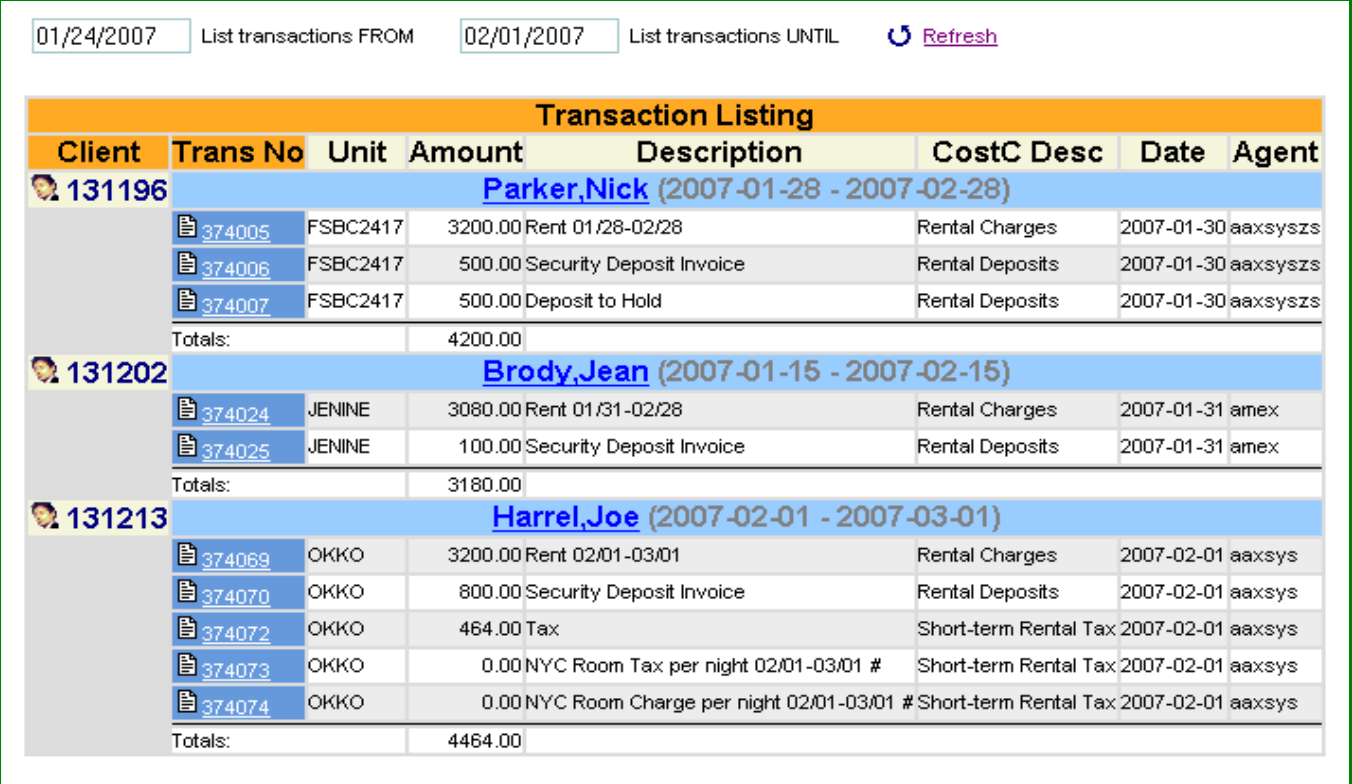

Grand total amount: 11844.00

- 1. Click Through to view detail:
	- a. Transactions by clicking on the underlined number
	- b. Guest/Client form by clicking on the name
- 2. Current Expense transactions entered for Dates: 01-24 to 02-01.
- 3. Expense Transactions totaled for each client
- 4. The Grand total for expense transactions are at the bottom for any selected batch
- 5. The selected batch can be downloaded into: a. An XML file b. A CSV file c. Quick Books

### **For Full business accounting: Duplicate transaction numbers &/or dates are filtered by the accounting software in use.**

*Aggregated Transaction Statements calculate financial transactions by Cost Code for reporting and financial statistics: (Use either this sub menu or the View & Edit Guest Information menu – displayed & explained next!)*

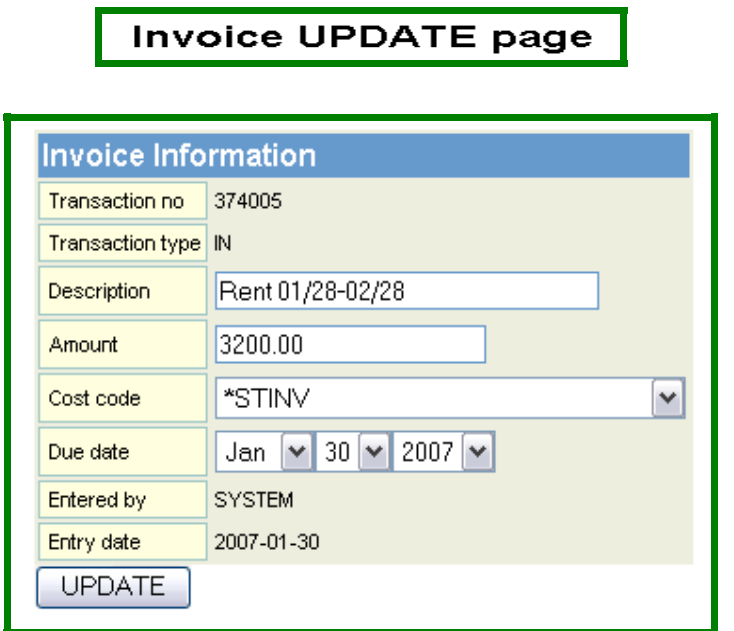

Click Through to Guest Expense Transaction Number

- 1. Transaction Expense from clicking on the Number in the Transaction Listing
- 2. Transaction Expense can be edited from this application

#### **Guest PAYMENTS query results**

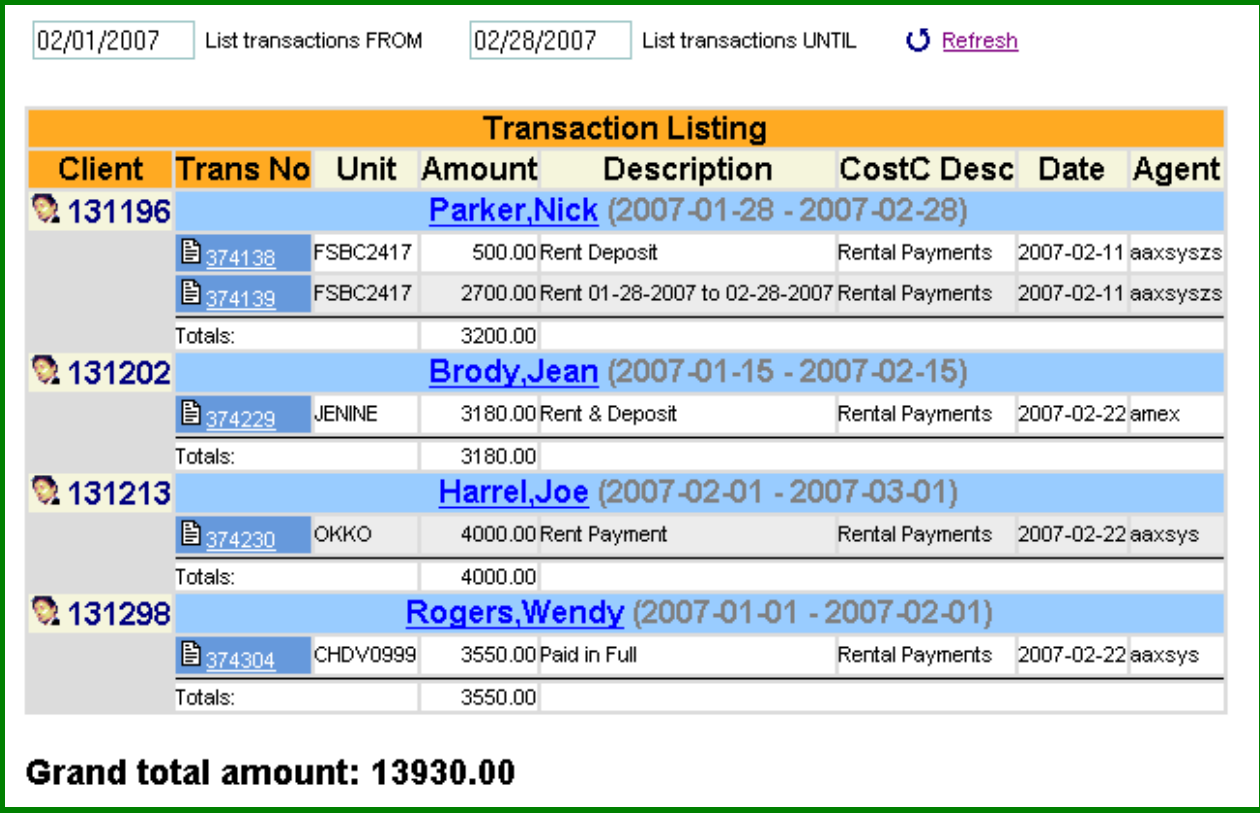

- 1. Click Through to view detail:
	- a. Transactions by clicking on the underlined number
	- b. Guest/Client form by clicking on the name
- 2. Current Expense transactions entered for Dates: 01-24 to 02-01.
- 3. Expense Transactions totaled for each client
- 4. The Grand total for expense transactions are at the bottom for any selected batch
- 5. The selected batch can be downloaded into:

For Full business accounting: Duplicate transaction numbers &/or dates are filtered by the accounting software in use.

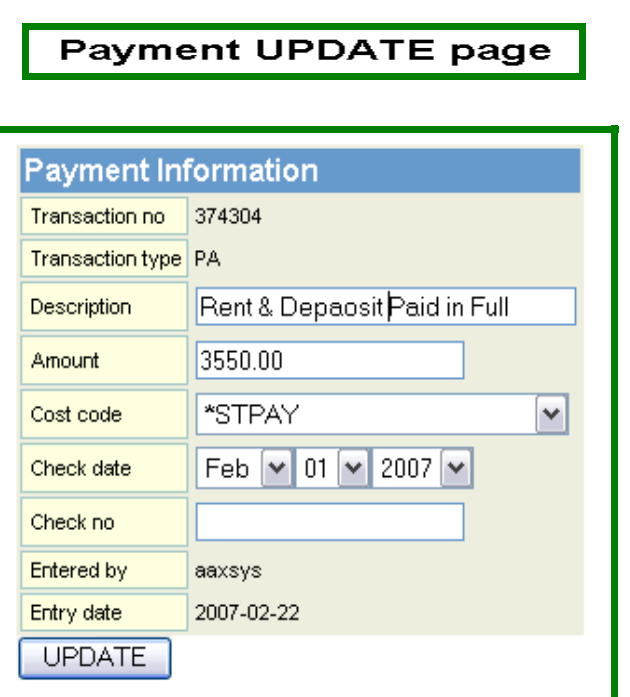

- 1. Transaction Payment from clicking on the Number in the Transaction Listing
- 2. Transaction Payment can be edited from this form

# *Aggregated Transaction Statements calculate financial transactions by Cost Code for reporting and financial statistics: Choose from:*

- 1. View with accrued Balance
- 2. Current Transactions

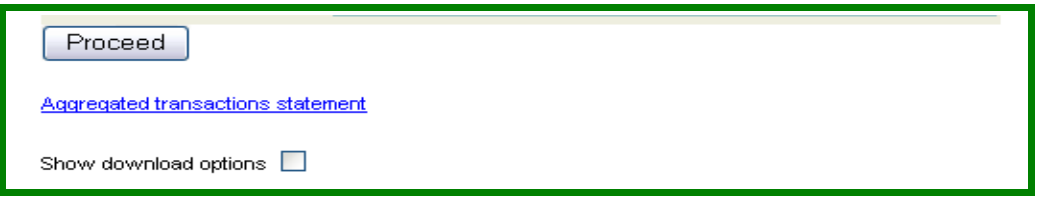

# **For Aggregated Transaction Statements**

- 1. Click on the Expense or Payment Button on "Guest Transaction Selection Page"
- 2. Click on the "Aggregated Transaction Statement Link"
- 3. The Guest Aggregated Statement Selection Page comes up

#### Guest aggregated statement selection page

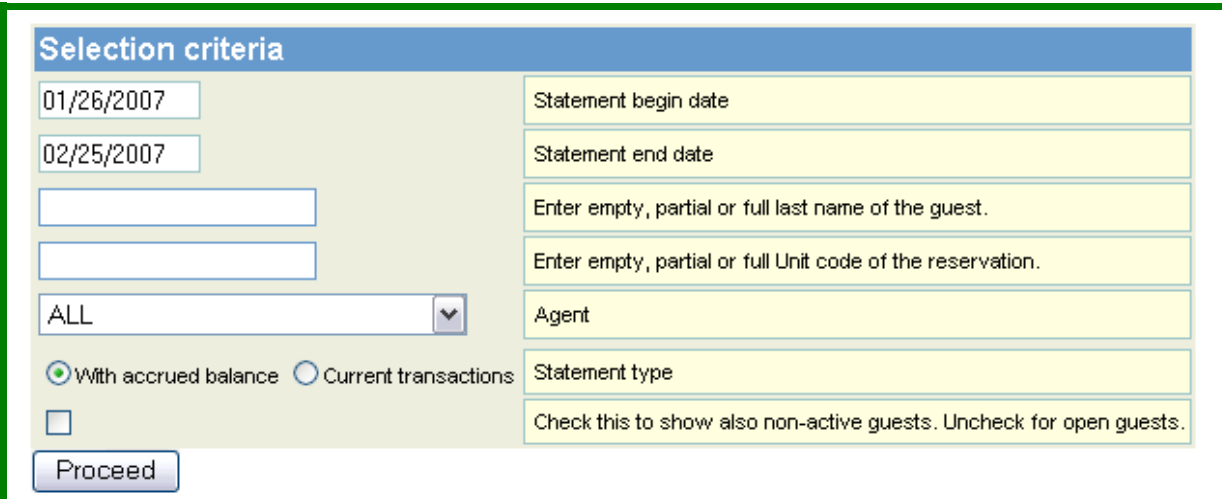

- 1. Click on either accrued balance or Current transactions
- 2. Filter by any combination of the other fields available
- 3. Check the box to include ALL guests active or inactive
- 4. "Proceed" to the Aggregated guest cost code statement

### **Filter or Sort by chosen options on "Guest Transaction Selection Page"**

#### **View Expenses Payments with Accrued Balance**

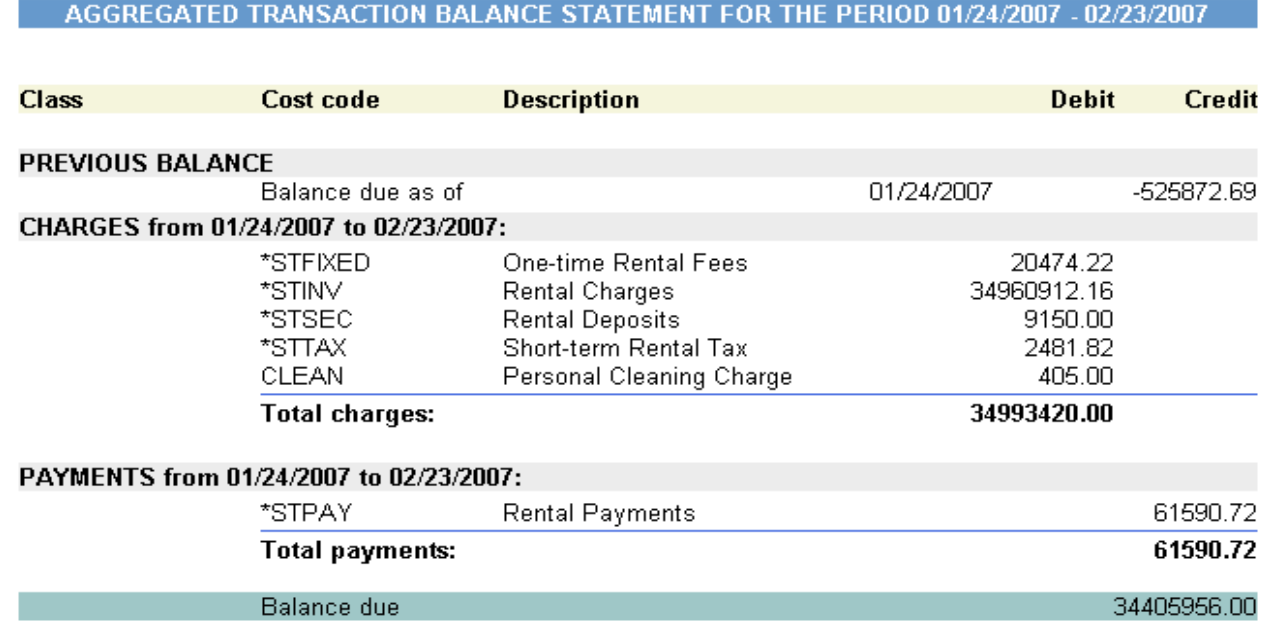

#### **View Expenses & Payments with Current Balance**

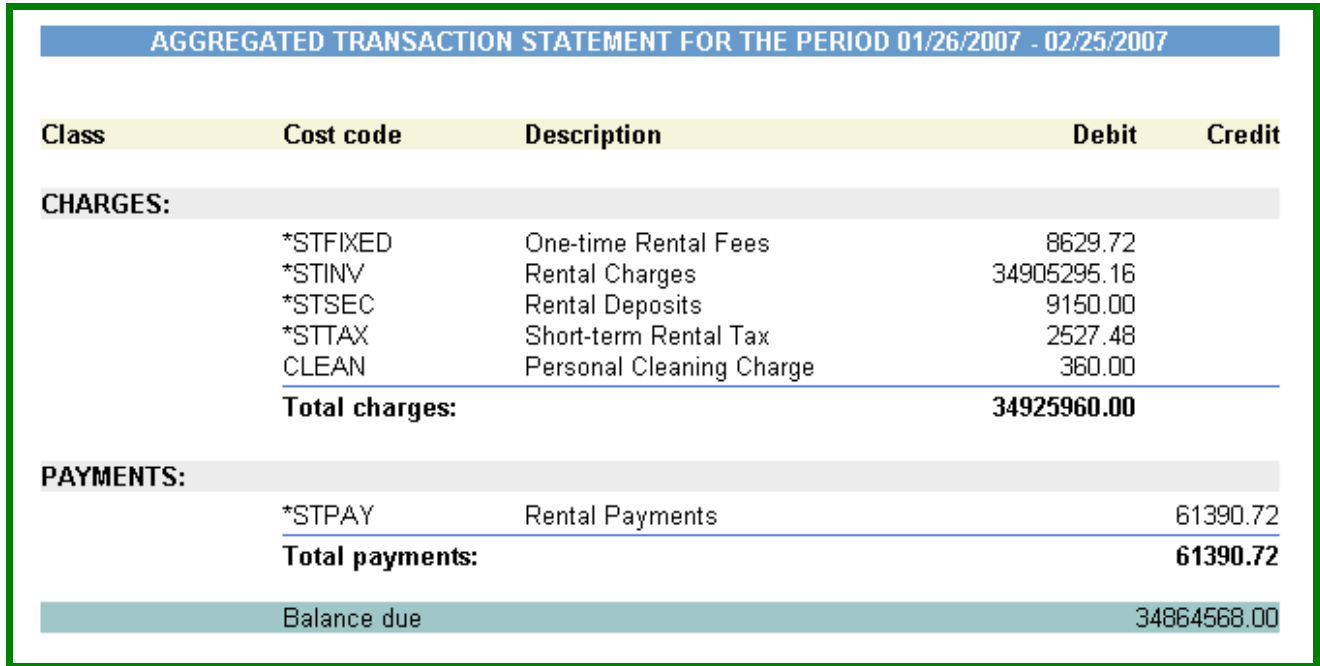

The Totals for Both Accrued and Current Transactions are totaled at the bottom

**Guest transactions selection page** 

Show Download options too are the same is in the View and Edit Client Information but can be operated from this application as well

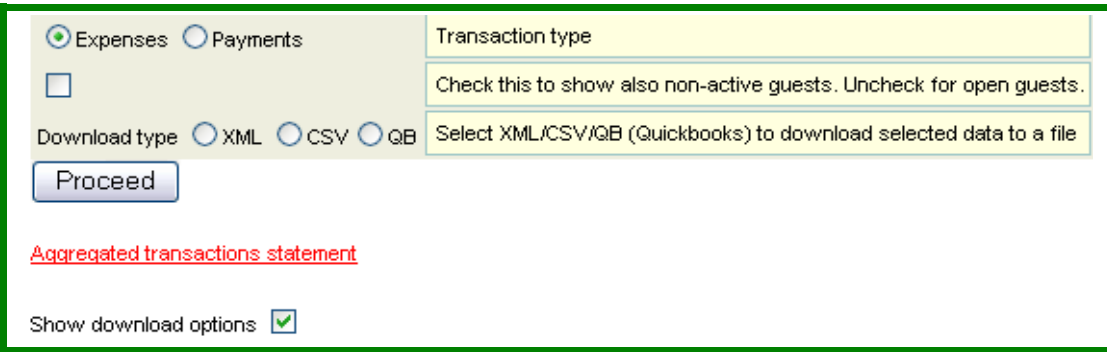

1. Financial transactions can be easily downloaded to a file from this application as well as "View & Edit Guest information," & transferred to an accounting package.